# **Dell SE2222H/SE2222HV**

Οδηγός Χρήστη

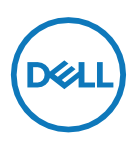

**Μοντέλο Οθόνης: SE2222H/SE2222HV Ρυθμιστικό Μοντέλο:SE2222Ht/SE2222Hf/SE2222HVf**

# **Σημειώσεις, Προφυλάξεις και Προειδοποιήσεις**

- Ø **ΣΗΜΕΙΩΣΗ: Η ΣΗΜΕΙΩΣΗ υποδεικνύει μια σημαντική πληροφορία που σας βοηθά να χρησιμοποιήσετε καλύτερα τον υπολογιστή σας.**
- **ΠΡΟΣΟΧΗ: Το σήμα ΠΡΟΣΟΧΗ υποδεικνύει πιθανή βλάβη του εξοπλισμού**   $\bigwedge$ **ή απώλεια δεδομένων σε περίπτωση που δεν έχουν τηρηθεί οι οδηγίες.**
- **ΠΡΟΕΙΔΟΠΟΙΗΣΗ: Το σήμα προειδοποίηση υποδεικνύει πιθανή βλάβη της**   $\wedge$ **ιδιοκτησίας προσωπικό τραυματισμό ή απώλεια της ζωής.**

**Copyright © 2021 Dell Inc. ή οι θυγατρικές της. Με επιφύλαξη παντός δικαιώματός**. Τα Dell, EMC και άλλα είναι εμπορικά σήματα της Dell Inc. ή των θυγατρικών της. Άλλα εμπορικά σήματα μπορεί να αποτελούν σήματα του κάθε κατόχου τους.

2021 - 06

Rev. A00

# <span id="page-2-0"></span>**Περιεχόμενα**

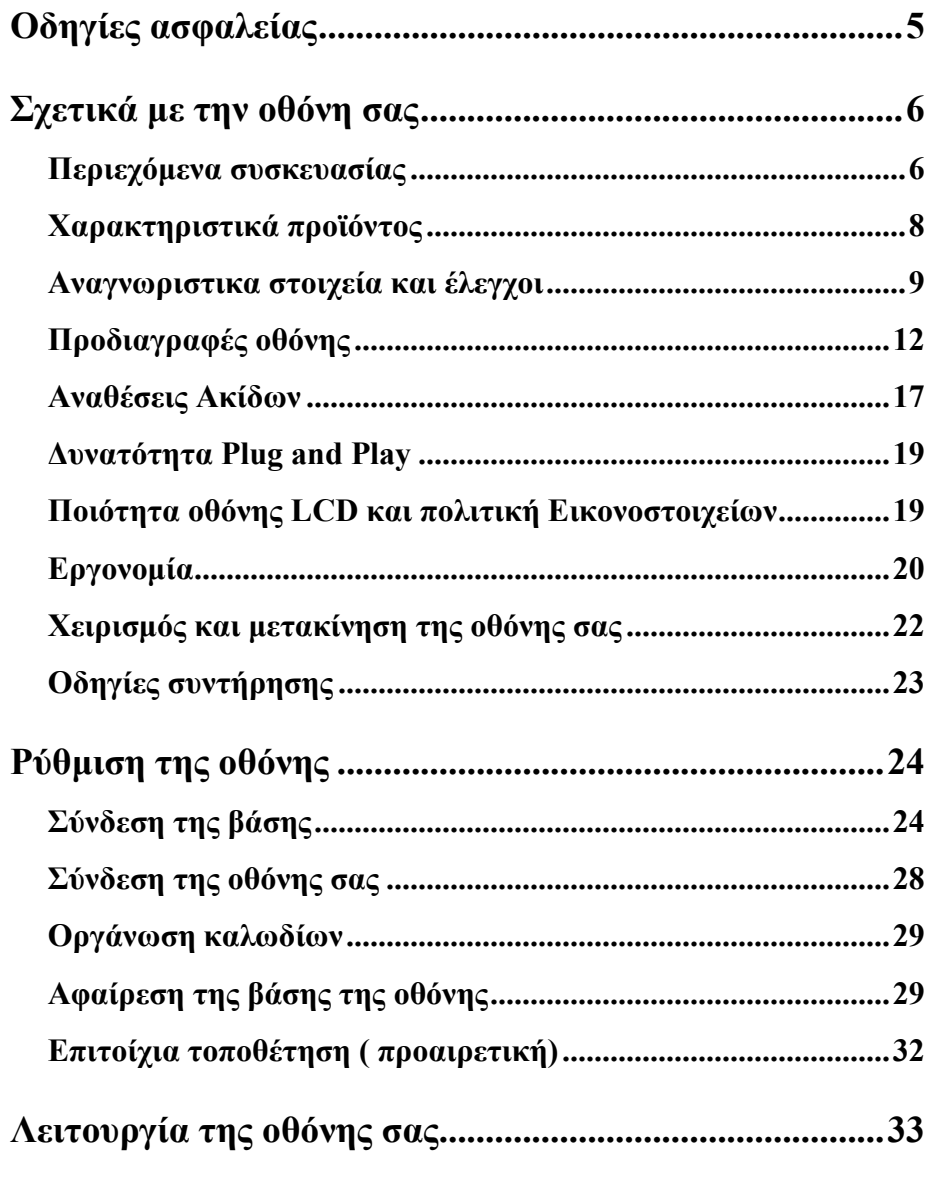

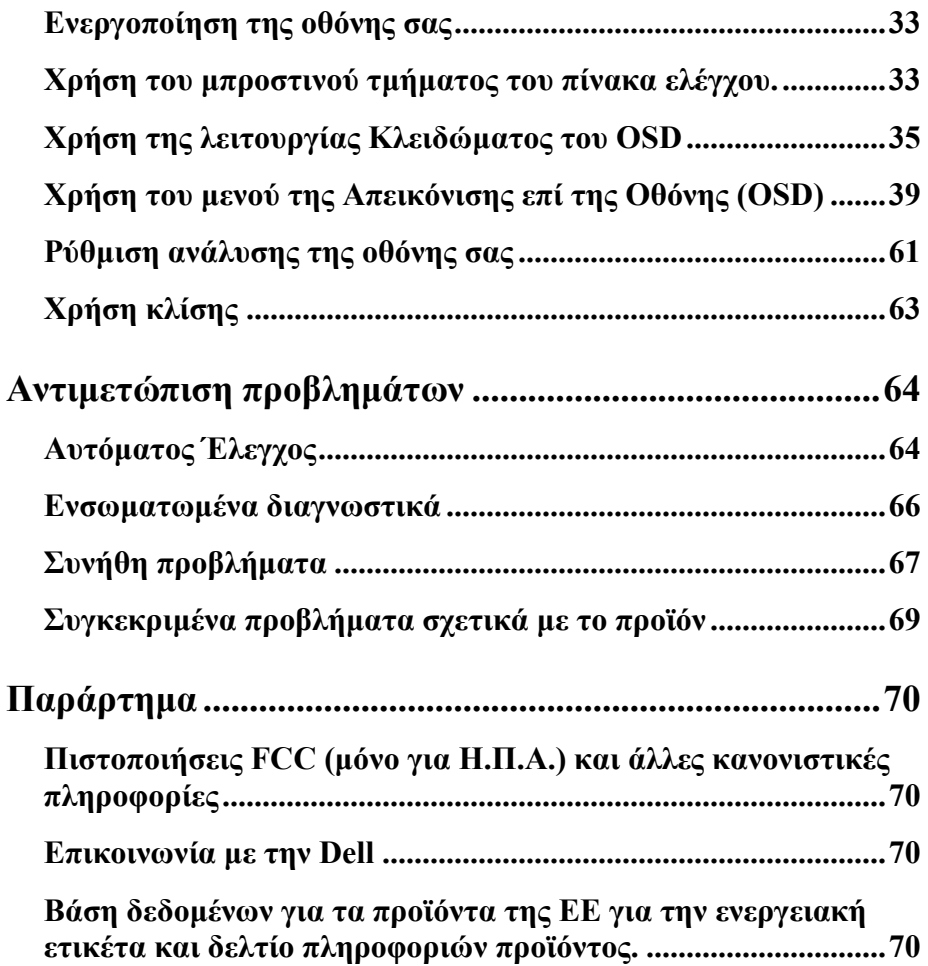

# <span id="page-4-0"></span>**Οδηγίες ασφαλείας**

Ακολουθήστε τις παρακάτω οδηγίες ασφαλείας ώστε να προστατεύσετε την οθόνη από πιθανή βλάβη να εξασφαλίζεται την προσωπική σας ασφάλεια. Εκτός και αν αναφέρεται διαφορετικά, κάθε διαδικασία που περιλαμβάνεται σε αυτό το έγγραφο προϋποθέτει ότι έχετε διαβάσει τις πληροφορίες ασφάλειας που λάβατε μαζί με την οθόνη σας.

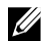

**Πριν από τη χρήση της οθόνης διαβάστε τις οδηγίες ασφαλείας που ήρθαν μαζί με την οθόνη σας και που βρίσκονται εκτυπωμένες στο προϊόν. Φυλάξτε τα έγγραφα αυτά σε ένα ασφαλές μέρος σε περίπτωση που τα χρειαστείτε στο μέλλον σαν έγγραφα αναφοράς.**

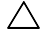

**ΠΡΟΣΟΧΗ: Σε περίπτωση που προβείτε σε ελέγχους, τροποποιήσεις, ή διαδικασίες διαφορετικές από αυτές που περιγράφονται σε αυτό το έγγραφο υπάρχει πιθανότητα έκθεσης σε σοκ, ηλεκτρικούς κινδύνους/ και /ή μηχανικούς κινδύνους.**

- **• Τοποθετήστε την οθόνη σε μία σταθερή επιφάνεια και χειριστείτε την προσεκτικά.** Η οθόνη είναι εύθραυστη και μπορεί να υποστεί βλάβη εάν πέσει χτυπηθεί απότομα.
- **•** Πάντα να είστε βέβαιοι ότι η οθόνη σας είναι ηλεκτρικά κατάλληλη να λειτουργήσει με το εναλλασσόμενο ρεύμα που διαθέτετε στο χώρο σας.
- **•** Κρατήστε την οθόνη σε θερμοκρασία δωματίου. Οι ιδιαίτερα υψηλές συνθήκες κρύου ή ζέστης μπορεί να έχουν αρνητικές επιπτώσεις ο στους υγρούς κρυστάλλους της οθόνης.
- **•** Συνδέστε το καλώδιο ισχύος της οθόνης σε μία κοντινή και προσβάσιμη εντοιχισμένη πρίζα. Δείτε το **[Συνδέοντας την οθόνη σας.](#page-27-0)**
- **•** Μην τοποθετήσετε και χρησιμοποιήσετε την οθόνη σας σε βρεγμένη επιφάνεια ή κοντά σε νερό.
- **•** Μην υποβάλετε την οθόνη σε συνθήκες ισχυρής δόνησης ή υπερβολικής κρούσης. Παραδείγματος χάρη, μην τοποθετήσετε την οθόνη στο πορτμπαγκάζ ενός αυτοκινήτου.
- **•** Αποσυνδέστε την οθόνη όταν θα παραμείνει αχρησιμοποίητη μία μεγάλη χρονική περίοδο.
- **•** Για να αποφύγετε την ηλεκτροπληξία, μην δοκιμάσετε να αφαιρέσετε κάποιο κάλυμμα ή να αγγίξετε το εσωτερικό της οθόνης.

# <span id="page-5-0"></span>**Σχετικά με την οθόνη σας**

## <span id="page-5-1"></span>**Περιεχόμενα συσκευασίας**

Η οθόνη σας αποστέλλεται με τα κομμάτια που φαίνονται στον πίνακα. Σε περίπτωση και κάποιο κομμάτι λείπει, επικοινωνήστε με την Dell. Για περισσότερες πληροφορίες, δείτε **[Επικοινωνήστε με](#page-69-2)  [την Dell](#page-69-2)**.

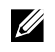

**ΣΗΜΕΙΩΣΗ: Κάποια κομμάτια ενδέχεται να είναι προαιρετικά και να μην αποστέλλονται με την οθόνη σας. Κάποια χαρακτηριστικά ενδέχεται να μην είναι διαθέσιμα για κάποιες χώρες.**

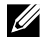

**ΣΗΜΕΙΩΣΗ: Για να το εγκαταστήσετε οποιαδήποτε άλλη βάση, δείτε τα έγγραφα που λάβατε μαζί με την βάση.**

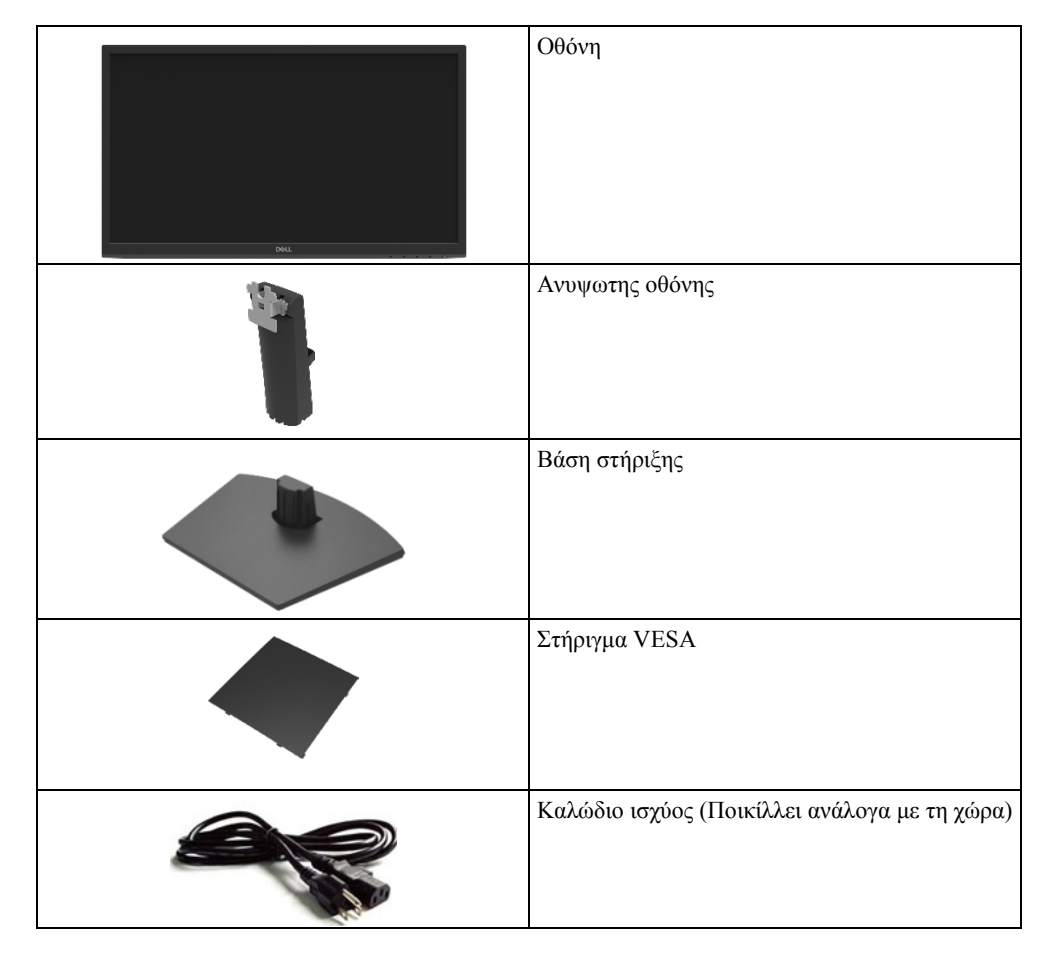

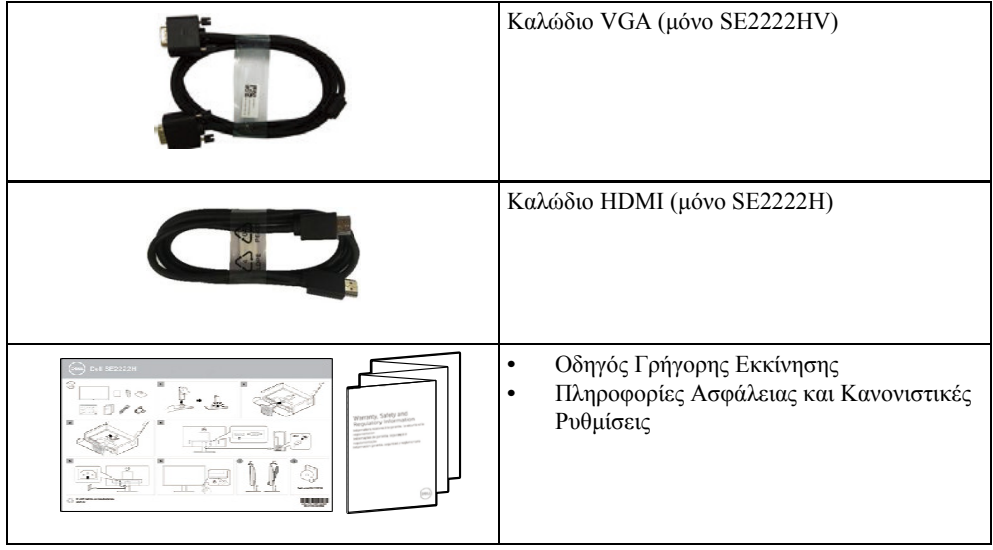

# <span id="page-7-0"></span>**Χαρακτηριστικά προϊόντος**

Η οθόνη της Dell SE2222H/SE2222HV είναι ενεργού μήτρας, λεπτοϋμενώδων κρυσταλλολυχνιών (τρανζίστορ) (TFT)-υγρών κρυστάλλων (LCD), αντιστατική και διαθέτει οπίσθιο φωτισμό LED. Τα χαρακτηριστικά της οθόνης είναι:

- **•** Μέγεθος διαγώνιας προβολής: 54,68 cm (21,5 ίντσες) (μετρούμενο διαγωνίως). Ανάλυση 1920 x 1080 , με υποστήριξη πλήρους οθόνης για χαμηλότερες αναλύσεις.
- **•** Ευρεία γωνία θέασης 178 μοιρών, τόσο κατακόρυφα όσο και οριζόντια.
- **• SE2222H:** Η συνδεσιμότητα HDMI βοήθα στην απλή και εύκολη σύνδεση με παλιά και νέα συστήματα.
- **•** Δυνατότητα Plug and Play εάν υποστηρίζεται από τον υπολογιστή σας.
- **•** Ρυθμίσεις απεικόνισης επί της Οθόνης (OSD) για ευκολότερο στήσιμο και βελτιστοποίηση της εικόνας.
- **•** ≤ 0,3 W σε Κατάσταση Αναμονής
- **•** Προσφέρει άνεση στα μάτια με μία σταθερή εικόνα.
- **•** Η οθόνη χρησιμοποιεί σταθερή εικόνα πιστοποιημένη από την TÜV, που καθαρίζει το ορατό τρέμουλο της εικόνας και προσφέρει στους θεατές τη μια άνετη εμπειρία παρακολούθησης χωρίς να προκαλεί πόνους στα μάτια και κούραση.
- **•** Θυρίδα κλειδιού ασφαλείας
- **•** Γυαλί δίχως αρσενικό και οθόνη χωρίς υδράργυρο
- **•** Με μειωμένο BFR/PVC (οι πλακέτες κυκλώματος που εμπεριέχει η οθόνη σας είναι κατασκευασμένες από φύλλα χωρίς BFR/PVC.)
- **•** Συμμορφωμένη με το πρότυπο RoHS
	- $\wedge$ **ΠΡΟΕΙΔΟΠΟΙΗΣΗ: Τα πιθανά μακροχρόνια αποτελέσματα της Εκπομπής γαλάζιου φωτός από την οθόνη μπορεί να προκαλέσουν βλάβες στα μάτια, όπως κούραση στα μάτια, ψηφιακή καταπόνηση των ματιών και άλλα. Το χαρακτηριστικό Άνετης Παρακολούθησης έχει σχεδιαστεί ώστε να ελαττώσει την ποσότητα γαλάζιου φωτός που εκπέμπεται από την οθόνη ώστε να έχουν ακόμη μεγαλύτερη άνεση τα μάτια.**

## <span id="page-8-0"></span>**Αναγνωριστικα στοιχεία και έλεγχοι**

## **Εμπρόσθια όψη**

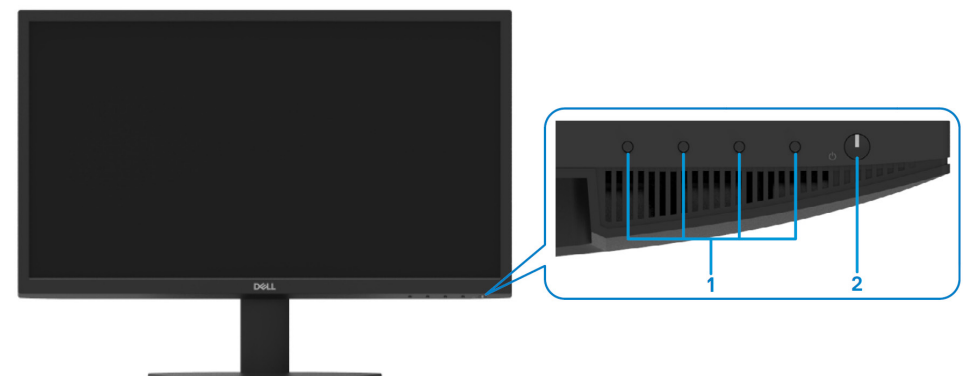

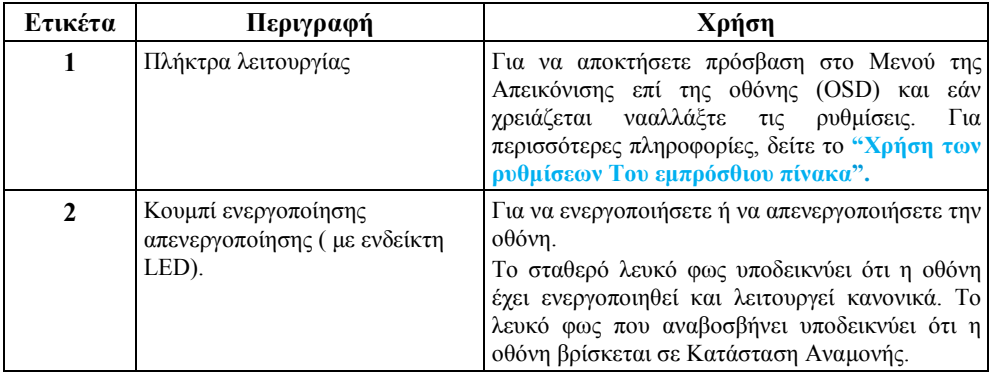

### **Οπίσθια όψη**

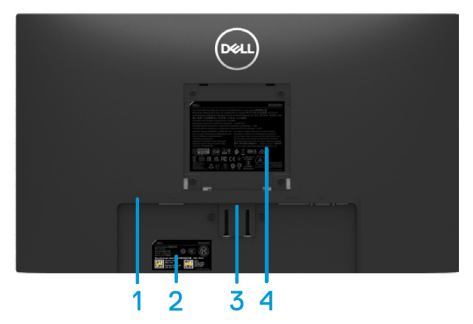

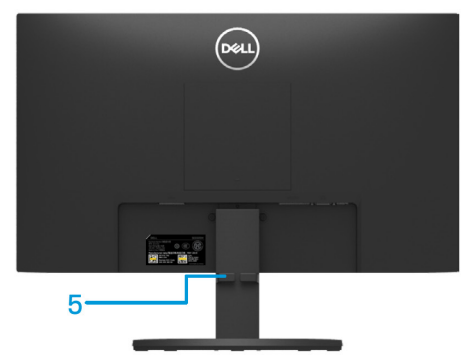

Χωρίς τη βάση της οθόνης Με τη βάση της οθόνης

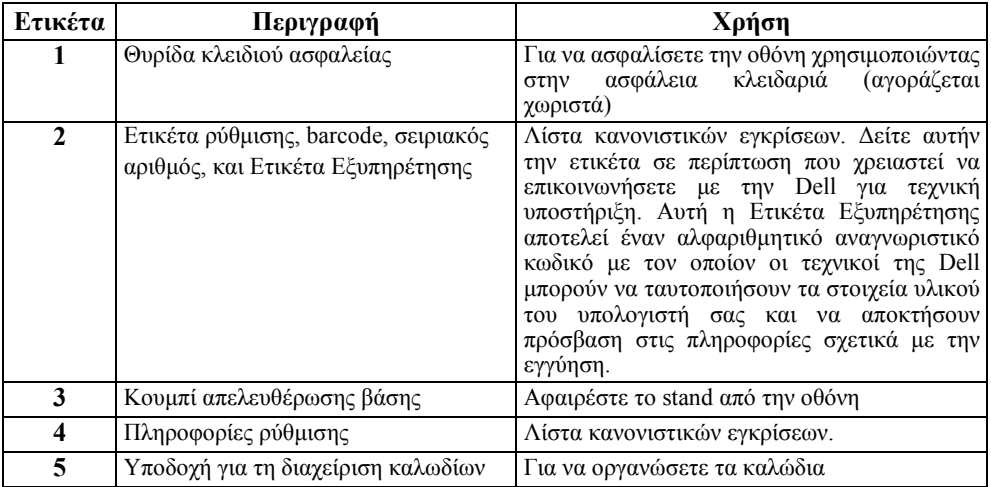

### **Πλάγια όψη**

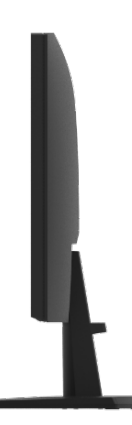

### **Κάτω όψη, χωρίς τη βάση της οθόνης**

#### SE2222H

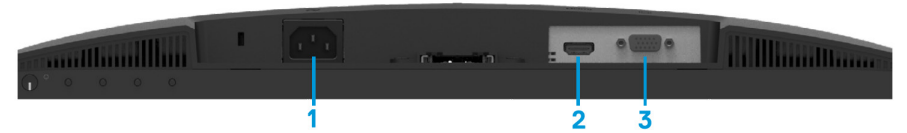

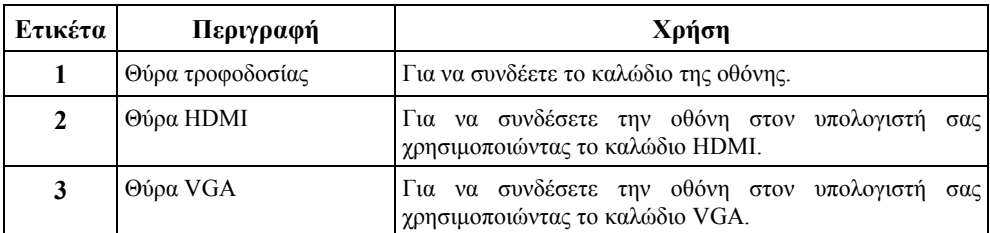

#### SE2222HV

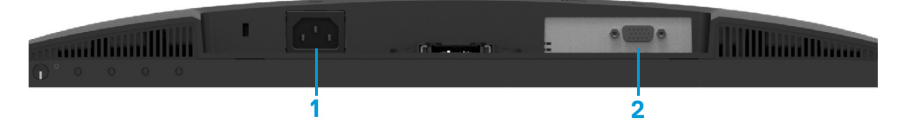

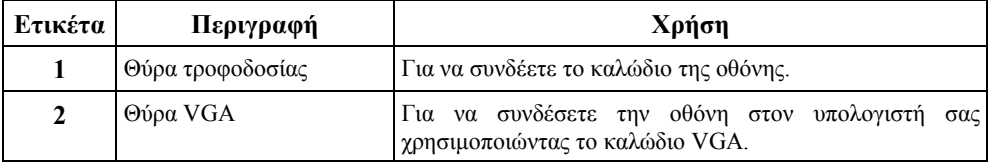

# <span id="page-11-0"></span>**Προδιαγραφές οθόνης**

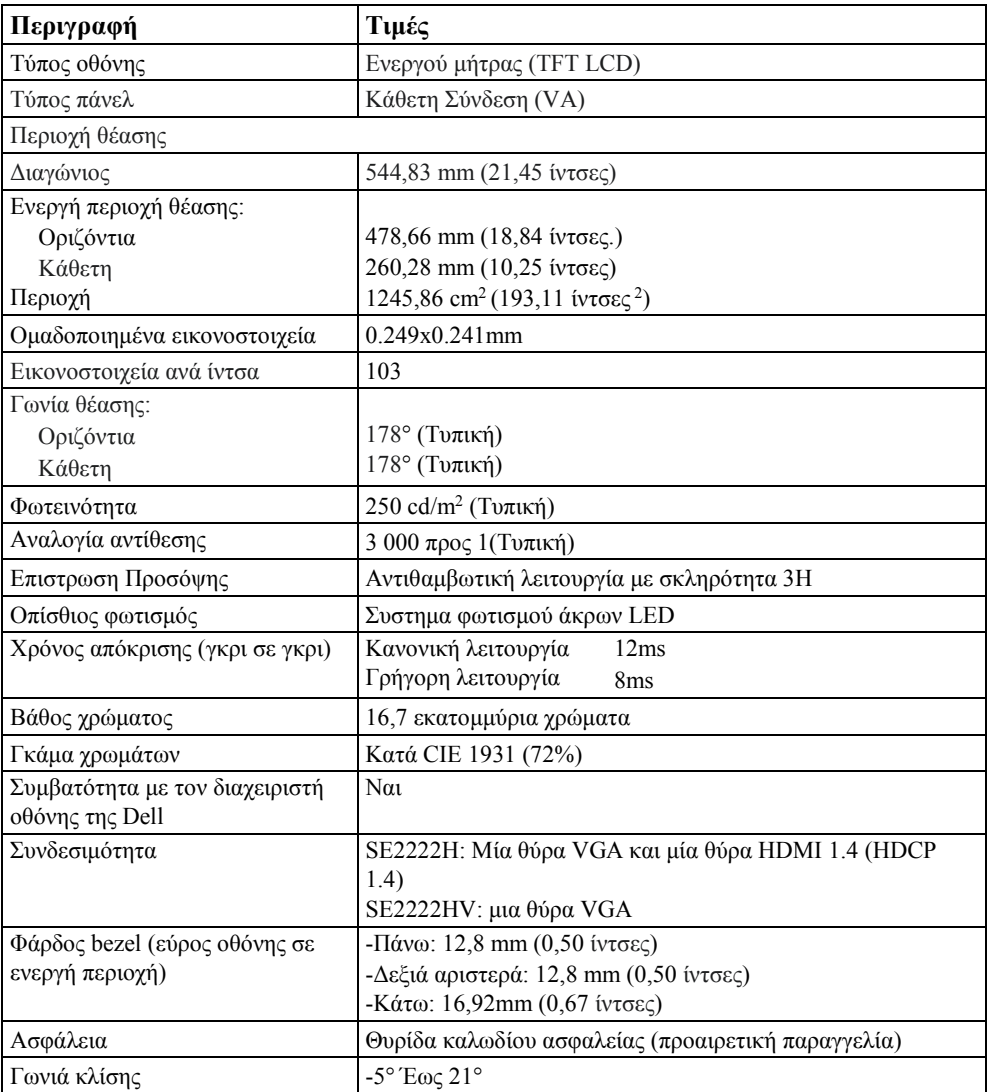

# **Προδιαγραφές ανάλυσης**

![](_page_12_Picture_245.jpeg)

# **Προκαθορισμένες λειτουργίες προβολής**

![](_page_12_Picture_246.jpeg)

## **Ηλεκτρονικές προδιαγραφές**

![](_page_13_Picture_425.jpeg)

<sup>1</sup> Όπως ορίζεται στον κανονισμό της ΕΕ 2019/2021 και ΕΕ 2019/2013

<sup>2</sup>Μέγιστη φωτεινότητα και ρύθμιση αντίθεσης.

3 Pon : Κατανάλωση ρεύματος της ενεργής κατάστασης που μετριέται βάση της μεθόδου δοκιμής ENERGY STAR.

TEC: Συνολική κατανάλωση ενέργειας που μετριέται σε kWh βάσει της μεθόδου δοκιμής ENERGY STAR.

Αυτό το έγγραφο είναι καθαρά ενημερωτικό και δείχνει την εργαστηριακή απόδοση. Το προϊόν σας μπορεί να λειτουργεί με διαφορετικό τρόπο, ανάλογα με το λογισμικό, τα εξαρτήματα και τις περιφερειακές συσκευές που έχετε παραγγείλει και δεν υπάρχει υποχρέωση για να υπάρξει ενημέρωση για τέτοιου είδους πληροφορίες. Κατά συνέπεια, ο πελάτης δεν θα έπρεπε να βασίζεται σε αυτές τις πληροφορίες όταν χρειάζεται να πάρει αποφάσεις σχετικές με ηλεκτρικές ανοχές ή διαφορετικά. Δεν υπάρχει ούτε υπονοείται κάποια εγγύηση σχετικά με την εγκυρότητα ή την ολότητά.

# **Φυσικά χαρακτηριστικά**

![](_page_14_Picture_120.jpeg)

# **Περιβαλλοντικά χαρακτηριστικά**

![](_page_15_Picture_112.jpeg)

## <span id="page-16-0"></span>**Αναθέσεις Ακίδων**

-ακίδων D-sub

![](_page_16_Picture_2.jpeg)

![](_page_16_Picture_116.jpeg)

## **Αναθέσεις Ακίδων**

HDMI 19 Συζευκτήρας με ακίδες ενσφήνωσης

![](_page_17_Picture_2.jpeg)

![](_page_17_Picture_139.jpeg)

## <span id="page-18-0"></span>**Δυνατότητα Plug and Play**

Μπορείτε να εγκαταστήσετε την οθόνη σε οποιοδήποτε σύστημα συμβατό με την δυνατότητα Plug and Play. Η οθόνη παρέχει αυτόματα στον υπολογιστή τα Εκτεταμένα Δεδομένα της Προσδιορισμού Οθόνης (EDID) χρησιμοποιώντας πρωτόκολλα (DDC) ώστε να μπορεί ο υπολογιστής να αυτορυθμιστεί και να βελτιστοποιήσει τις ρυθμίσεις οθόνης. Αν επιθυμείτε , μπορείτε να επιλέξετε διαφορετικές ρυθμίσεις, ωστόσο στις περισσότερες περιπτώσεις η εγκατάσταση της οθόνης γίνεται αυτόματα. Για περισσότερες πληροφορίες με την αλλαγή των ρυθμίσεων της οθόνης δείτε το **[Χρήση](#page-32-0) στις [οθόνης](#page-32-0) σας.**

## <span id="page-18-1"></span>**Ποιότητα οθόνης LCD και πολιτική Εικονοστοιχείων**

Κατά την διάρκεια της παρασκευής της οθόνης LCD είναι φυσιολογικό ένα ή περισσότερα πίξελ να κατασκευαστούν με μία ανεπανόρθωτη βλάβη, που είναι δύσκολα ορατή και δεν επηρεάζει την ποιότητα εικόνας ή τη χρηστικότητα της. Για περισσότερες πληροφορίες σχετικά με την ποιότητα της οθόνης Dell και την πολιτική εικονοστοιχείων, επισκεφθείτε την σελίδα υποστήριξης της Dell στο **[www.dell.com/pixelguidelines](http://www.dell.com/pixelguidelines)**.

## <span id="page-19-0"></span>**Εργονομία**

![](_page_19_Picture_1.jpeg)

**ΠΡΟΣΟΧΗ: Η ακατάλληλη ή εκτεταμένη χρήση του πληκτρολογίου μπορεί να οδηγήσει σε τραυματισμό.**

 $\wedge$ **ΠΡΟΣΟΧΗ:Η παρακολούθηση της οθόνης για εκτεταμένη χρονική περίοδο μπορεί να προκαλέσει πόνο στα μάτια.**

Για περισσότερη άνεση και αποτελεσματικότητα, διαβάστε προσεκτικά τις ακόλουθες οδηγίες κατά την εγκατάσταση και τη χρήση του σταθμού εργασίας του υπολογιστή σας:

- **•** Τοποθετήστε τον υπολογιστή σας με τέτοιον τρόπο ώστε η οθόνη και το πληκτρολόγιο να βρίσκονται ακριβώς μπροστά όταν δουλεύετε. Στο εμπόριο υπάρχουν ειδικά ράφια που μπορούν να σας βοηθήσουν να τοποθετήσετε στη σωστή θέση το πληκτρολόγιο σας.
- **•** Προκειμένου να μειώσετε το ρίσκο του πόνου στα μάτια και στο λαιμό/χέρι/πλάτη/ ώμο από την πολύωρη χρήση της οθόνης, σας προτείνουμε να:
- **1.** Τοποθετήστε την οθόνη σε μία απόσταση από 20 μέχρι 28 ίντσες (50- 70 εκατοστά) μακριά από τα μάτια σας.
- **2.** Ανοιγοκλείνετε συχνά τα μάτια σας και να τα πλένετε με νερό μετά από πολύωρη χρήση της οθόνης.
- **3.** Κάνετε τακτικά και συχνά διαλείμματα των 20 λεπτών κάθε 2 ώρες.
- **4.** Κατά τη διάρκεια των διαλειμμάτων να κοιτάτε μακριά από την οθόνη και για 20 δευτερόλεπτα να εστιάζετε το βλέμμα σας σε ένα μακρινό αντικείμενο 6 μέτρα μακριά.
- **5.** Κατά τη διάρκεια των διαλειμμάτων να πραγματοποιείτε ασκήσεις τεντώματος ώστε να χαλαρώσει η ένταση στο λαιμό, το χέρι, στην πλάτη και τον ώμο σας.
- **•** Σιγουρευτείτε ότι όταν κάθεστε μπροστά από την οθόνη σας, αυτή βρίσκεται στο ύψος των ματιών σας ή λίγο χαμηλότερα.
- **•** Ρυθμίστε την κλίση της οθόνης την αντίθεση και την φωτεινότητα της.
- **•** Προσαρμόστε το περιβάλλον γύρω σας ( όπως φωτιστικά οροφής, λάμπες γραφείου και κουρτίνες ή περσίδες των κοντινών παραθύρων) ώστε να μειώσετε τις αντανακλάσεις και το έντονο φως στην οθόνη σας.
- **•** Χρησιμοποιήστε μία καρέκλα που να υποστηρίζει καλά την μέση σας.
- **•** Όσο χρησιμοποιείτε το πληκτρολόγιο κρατήστε τα μπράτσα σας οριζόντια με τους καρπούς σας σε μια ουδέτερη άνετη στάση.
- **•** Πάντα να αφήνετε χώρο ώστε να ξεκουράζονται τα χέρια σας όσο χρησιμοποιείτε το πληκτρολόγιο ή το ποντίκι.
- **•** Αφήστε και τις δυο πλευρές των βραχιόνων σας να ξεκουραστούν με φυσικό τρόπο.
- **•** Σιγουρευτείτε πως τα πόδια σας πατούν γερά στο πάτωμα.
- **•** Όταν κάθεστε σιγουρευτείτε ότι το βάρος των ποδιών σας πέφτει στα πόδια σας και όχι στο μπροστινό μέρος της καρέκλας σας. Ρυθμίστε το ύψος της καρέκλας σας η χρησιμοποιήστε ένα στήριγμα για τα πόδια αν σας χρειάζεται για να έχετε μια σωστή στάση σώματος.
- **•** Να ακολουθήσετε μια ποικιλία εργασιακών δραστηριοτήτων. Προσπαθήστε να οργανώσετε τη δουλειά σας ώστε να μην πρέπει κάθεστε και να εργάζεστε για εκτεταμένες χρονικές περιόδους. Προσπάθησε είστε όρθιοι ή να σηκώνεστε και να περπατάτε γύρω στο χώρο ανά τακτά χρονικά διαστήματα.
- **•** Διατηρήστε την περιοχή κάτω από το γραφείο σας καθαρή από τυχόν εμπόδια και καλώδια ή ηλεκτρικά καλώδια που μπορεί να σας εμποδίσουν από το να κάθεστε άνετα ή μπορούν να αποδειχθούν επικίνδυνα.

![](_page_20_Figure_3.jpeg)

# <span id="page-21-0"></span>**Χειρισμός και μετακίνηση της οθόνης σας**

Για να σιγουρευτείτε ότι χειρίζεστε με ασφάλεια την οθόνη όταν την σηκώνετε ή την μετακινείτε, ακολουθήστε τις παρακάτω οδηγίες:

- **•** Πριν μετακινήσετε ή σηκώσετε την οθόνη, απενεργοποιήστε τον υπολογιστή το την οθόνη σας.
- **•** Αποσυνδέστε όλα τα καλώδια από την οθόνη .
- **•** Τοποθετήστε την οθόνη στο κουτί της μαζί με τα υπόλοιπα υλικά της συσκευασίας της.
- **•** Πατήστε την κάτω και την πλαϊνή άκρη της οθόνης σταθερή χωρίς να βάζετε ιδιαίτερο βάρος παππού καθώς και σηκώνετε ή την μετακινείτε.

![](_page_21_Figure_6.jpeg)

**•** Καθώς σηκώνετε ή μετακινείτε την οθόνη, φροντίστε η οθόνη να βρίσκεται στην αντίθετη πλευρά από το πρόσωπό σας και μην πιέσετε την περιοχή της οθόνης προκειμένου να αποφευχθούν γρατσουνιές ή ζημιές.

![](_page_21_Picture_8.jpeg)

- **•** Καθώς μετακινείτε την οθόνη σας, αποφύγετε οποιοδήποτε ξαφνικό ταρακούνημα ή δόνηση σε αυτή.
- **•** Όταν σηκώνετε ή μετακινείτε την οθόνη, μην την αναποδογυρίζετε κρατώντας τη βάση της ή τον ανυψωτή βάσης. Έτσι μπορεί να προκαλέσετε κατά λάθος κάποια φθορά στην οθόνη ή να τραυματιστείτε.

![](_page_22_Picture_0.jpeg)

## <span id="page-22-0"></span>**Οδηγίες συντήρησης**

### **Καθαρισμός οθόνης**

**ΠΡΟΕΙΔΟΠΟΙΗΣΗ: Πριν καθαρίσετε την οθόνη, αποσυνδέστε το καλώδιο**   $\bigwedge$ **της οθόνης από το ηλεκτρικό ρεύμα** 

### **ΠΡΟΣΟΧΗ: Διαβάστε και ακολουθήστε τις [Οδηγίες ασφαλείας](#page-4-0) πριν καθαρίσετε την οθόνη**

Για βέλτιστες πρακτικές, ακολουθήστε αυτές τις οδηγίες κατά το άνοιγμα της συσκευασίας, καθαρισμό ή χειρισμό της οθόνης σας :

- **•** Για να καθαρίσετε την οθόνη σας, βρέξτε ελαφρώς με νερό ένα μαλακό και καθαρό πανί. Αν είναι δυνατό, χρησιμοποιήστε στην οθόνη σας ένα ειδικό καθαριστικό για τον καθαρισμό οθονών με κάποιο διάλειμμα κατάλληλο για αντιστατική επικάλυψη. Μη χρησιμοποιήσετε βενζίνη, αραιωτικό, αμμωνία, καθαριστικό λείανσης ή πεπιεσμένο αέρα.
- **•** Χρησιμοποιήστε ένα ελαφρώς βρεγμένο πανί για να καθαρίσετε την οθόνη. Αποφύγετε την χρήση οποιουδήποτε απορρυπαντικού καθώς κάποια απορρυπαντικά αφήνουν ένα γαλακτώδες φιλμ στην οθόνη.
- **•** Εάν βγάζοντας την οθόνη από το κουτί παρατηρήσετε πάνω της λευκή σκόνη, σκουπίστε τη με ένα πανί.
- **•** Να είστε προσεκτικοί με το χειρισμό της οθόνης σας καθώς η οθόνη μαύρου χρώματος μπορεί να γρατζουνιστεί.
- **•** Για να διατηρήσετε την καλύτερη ποιότητα εικόνας στην οθόνη σας, να βάλετε ένα screensaver που θα μεταβάλλεται συχνά και να απενεργοποιείτε την οθόνη σας όταν δεν χρησιμοποιείτε.

# <span id="page-23-0"></span>**Ρύθμιση της οθόνης**

# <span id="page-23-1"></span>**Σύνδεση της βάσης**

![](_page_23_Picture_2.jpeg)

### **ΣΗΜΕΙΩΣΗ: Η βάση δεν είναι συνδεδεμένη με την οθόνη από την αποστολή της από το εργοστάσιο .**

Για να τοποθετήσετε τη βάση της οθόνης:

**1.** Συνδέστε τον ανυψωτή της βάσης με τη βάση στήριξης, σύρετε τον ανυψωτή της βάσης στη βάση στήριξης μέχρι νωθρά να εφαρμόσει στη θέση της.

![](_page_23_Picture_6.jpeg)

**2.** Ανοίξτε το προστατευτικό κάλυμμα.

![](_page_23_Picture_8.jpeg)

**3.** Ευθυγραμμίστε το βραχίονα του ανυψωτή της βάσης με τις υποδοχές στο πίσω μέρος της οθόνης.

![](_page_24_Picture_1.jpeg)

**4.** Σύρετε το βοήθημα της βάσης μέχρι να κουμπώσει στη θέση του.

![](_page_24_Picture_3.jpeg)

#### **5.** Εγκαταστήστε το στήριγμα VESA.

![](_page_25_Picture_1.jpeg)

**6.** Κρατήστε τον ανυψωτή της βάσης και σηκώστε προσεκτικά την οθόνη, έπειτα τοποθετήστε τη σε μια επίπεδη επιφάνεια.

![](_page_25_Picture_3.jpeg)

**7.** Σηκώστε το προστατευτικό κάλυμμα της οθόνης.

![](_page_26_Picture_1.jpeg)

## <span id="page-27-0"></span>**Σύνδεση της οθόνης σας**

![](_page_27_Picture_1.jpeg)

**ΠΡΟΣΟΧΗ: Πριν ξεκινήσετε οποιαδήποτε διαδικασία σχετικά με αυτό ,ακολουθήστε τις [Οδηγίες Ασφαλείας.](#page-4-0)**

![](_page_27_Picture_3.jpeg)

**ΣΗΜΕΙΩΣΗ: Μην συνδέσετε όλα τα καλώδια στον υπολογιστή ταυτόχρονα. Συνιστάται να περνάτε τα καλώδια από το εξάρτημα για τη διαχείριση καλωδίων πριν τα συνδέσετε στην οθόνη.**

Για να συνδέσετε την οθόνη σας στον υπολογιστή:

- **1.** Απενεργοποιήστε τον υπολογιστή και αποσυνδέστε το καλώδιο τροφοδοσίας.<br>2. Συνδέστε το καλώδιο VGA ή HDMI της οθόνης σας στον υπολογιστή
- **2.** Συνδέστε το καλώδιο VGΑ ή HDMI της οθόνης σας στον υπολογιστή.

## **Συνδέοντας το καλώδιο VGA**

![](_page_27_Picture_9.jpeg)

## **Συνδέοντας το καλώδιο HDMI**

![](_page_27_Picture_11.jpeg)

# <span id="page-28-0"></span>**Οργάνωση καλωδίων**

Χρησιμοποιήστε το εξάρτημα για τη διαχείριση καλωδίων για να καθοδηγήσετε τα καλώδια που συνδέονται με την οθόνη σας.

![](_page_28_Picture_2.jpeg)

## <span id="page-28-1"></span>**Αφαίρεση της βάσης της οθόνης**

<u>O</u> **ΣΗΜΕΙΩΣΗ: Για να αποφευχθεί η δημιουργία γρατζουνιών στην οθόνη κατά την μεταφορά της βάσης, φροντίστε η οθόνη να τοποθετηθεί σε μία μαλακή και καθαρή επιφάνεια.**

### **Για να αφαιρέσετε τη βάση:**

**1.** Τοποθετήστε την οθόνη στο γραφείο , σε ένα μαλακό ύφασμα ή σε ένα μαξιλάρι.

![](_page_28_Picture_7.jpeg)

**2.** Γείρετε τη βάση προς τα κάτω μέχρι να φτάσετε στο κουμπί απασφάλισης.

![](_page_29_Picture_1.jpeg)

**3.** Χρησιμοποιήστε ένα μακρύ κατσαβίδι για να πιέσετε κουμπί απασφάλισης.

![](_page_29_Picture_3.jpeg)

**4.** Ενώ πιέζετε το κουμπί απασφάλισης, αφαιρέστε τη βάση.

![](_page_29_Picture_5.jpeg)

**5.** Πιέστε προς τα κάτω τον σύρτη γρήγορης απασφάλισης ώστε να ξεχωρίσετε τη βάση από το στήριγμα βάσης.

![](_page_30_Picture_1.jpeg)

#### **Για να αφαιρέσετε το στήριγμα VESA:**

Πατήστε το κουμπί απασφάλισης του στηρίγματος VESA ώστε να το αφαιρέσετε από το πίσω μέρος της οθόνης.

![](_page_30_Picture_4.jpeg)

## <span id="page-31-0"></span>**Επιτοίχια τοποθέτηση ( προαιρετική)**

![](_page_31_Picture_1.jpeg)

(Διάσταση βίδας: M4 x 10 mm).

Ανατρέξτε στις οδηγίες που περιλαμβάνονται στο συμβατό με τη VESA σετ επιτοίχιας τοποθέτησης.

- **1.** Τοποθετήστε την οθόνη σε ένα απαλό ύφασμα ή μαξιλάρι σε έναν σταθερό και επίπεδο πάγκο.
- **2.** Αφαιρέστε τη βάση. (Δείτε **[Αφαίρεση της βάσης της οθόνης\)](#page-28-1)**
- **3.** Χρησιμοποιήστε ένα σταυρωτό κατσαβίδι Phillips για να αφαιρέσετε τις τέσσερις βίδες προστατεύοντας το πλαστικό κάλυμμα.
- **4.** Προσθέστε τον επιτοίχιο βραχίονα από το σετ επιτοιχιας τοποθέτησης στην οθόνη.
- **5.** Κρεμάστε την οθόνη στον τοίχο. Για περισσότερες πληροφορίες, συμβουλευτείτε τα έγγραφα που ήρθαν μαζί με το σετ επιτοίχιας τοποθέτησης.

![](_page_31_Picture_9.jpeg)

**ΣΗΜΕΙΩΣΗ: Να γίνεται αποκλειστική χρήση βραχιόνων επιτοίχιας στήριξης που να συμμορφώνονται με τα πρότυπα UL ή CSA ή GS με ελάχιστο βάρος η ικανότητα φόρτισης τα 9,12 kg.**

# <span id="page-32-0"></span>**Λειτουργία της οθόνης σας**

# <span id="page-32-1"></span>**Ενεργοποίηση της οθόνης σας**

Πιέστε το πλήκτρο για να ανοίξετε την οθόνη.

![](_page_32_Picture_3.jpeg)

## <span id="page-32-2"></span>**Χρήση του μπροστινού τμήματος του πίνακα ελέγχου.**

Χρησιμοποιήστε τα πλήκτρα ελέγχου στην κάτω γωνία της οθόνης ώστε να ρυθμίσετε την εικόνα που προβάλλεται.

![](_page_32_Picture_6.jpeg)

Ο παρακάτω πίνακας περιγράφει τα πλήκτρα ελέγχου που υπάρχουν:

![](_page_33_Picture_97.jpeg)

# <span id="page-34-0"></span>**Χρήση της λειτουργίας Κλειδώματος του OSD**

Μπορείτε να κλειδώσετε τα πλήκτρα ελέγχου του μπροστινού τμήματος της οθόνης ώστε να εμποδίσετε την πρόσβαση στο μενού OSD και/ή στο κουμπί ενεργοποίησης.

**Από το μενού χρησιμοποιήστε το Κλείδωμα για να κλειδώσετε το(α) πλήκτρο(α).**

**1.** Επιλέξτε μια από τις παρακάτω επιλογές.

![](_page_34_Picture_4.jpeg)

**2.** Θα εμφανιστεί το ακόλουθο μήνυμα.

![](_page_34_Picture_76.jpeg)

**3.** Επιλέξτε Ναι για να κλειδώσετε τα πλήκτραΜόλις κλειδωθούν, πατώντας οποιοδήποτε πλήκτρο ελέγχου θα εμφανίζεται το σήμα κλειδώματος  $\Box$ .

 $\blacksquare$ 

**Χρησιμοποιήστε το πλήκτρο ελέγχου του μπροστινού τμήματος του πίνακα για να κλειδώσετε το(α) πλήκτρο(α).**

![](_page_35_Picture_1.jpeg)

**1.** Κρατήστε πιεσμένο το Κουμπί 4 για τέσσερα δευτερόλεπτα. Ένα μενού θα εμφανιστεί στην οθόνη.

![](_page_35_Picture_3.jpeg)

**2.** Επιλέξτε μια από τις παρακάτω επιλογές:

![](_page_35_Figure_5.jpeg)

#### **Για να ξεκλειδώσετε το(α) πλήκτρο(α).**

Κρατήστε πιεσμένο το **Κουμπί 4** για τέσσερα δευτερόλεπτα. Ένα μενού θα εμφανιστεί στην οθόνη. Οι παρακάτω πίνακες περιγράφουν τις επιλογές ξεκλειδώματος των πλήκτρων ελέγχου στο μπροστινό μέρος του πίνακα.

![](_page_36_Picture_113.jpeg)

# **Έλεγχοι OSD**

Χρησιμοποιήστε τα πλήκτρα στο στην κάτω γωνία της οθόνης να προχωρήσετε στις ρυθμίσεις της εικόνας

![](_page_37_Picture_2.jpeg)

![](_page_37_Picture_82.jpeg)

# <span id="page-38-0"></span>**Χρήση του μενού της Απεικόνισης επί της Οθόνης (OSD)**

#### **Πρόσβαση στο μενού OSD**

![](_page_38_Picture_2.jpeg)

**ΣΗΜΕΙΩΣΗ: Όποιες αλλαγές πραγματοποιήσετε αποθηκεύονται αυτόματα όταν μεταφέρεστε σε άλλο μενού, βγαίνετε από το μενού OSD , ή περιμένετε το μενού OSD να κλείσει αυτόματα.**

**1.** Πιέστε το κουμπί για να εμφανιστεί το κυρίως μενού OSD.

#### Κυρίως μενού για SE2222H

![](_page_38_Picture_6.jpeg)

#### Κυρίως μενού για SE2222HV

![](_page_38_Picture_8.jpeg)

- 2. Πιέστε τα κουμπιά **για να μετακινηθείτε ανάμεσα στις επιλέξιμες ρυθμίσεις**. Όσο προχωράτε από το ένα εικονίδιο στο άλλο, θα βλέπετε το όνομα της επιλογής υπογραμμισμένο.
- **3.** Πιέστε μια φορά το πλήκτρο για να ενεργοποιήσετε την υπογραμμισμένη επιλογή.
- **4.** Πιέστε τα πλήκτρα **(2)** και **γ** για να επιλέξετε την επιθυμητή παράμετρο.
- **5.** Πιέστε τα πλήκτρα **(2) (2)** και **(2)** σύμφωνα με τους δείκτες του μενού, για να κάνετε τις αλλαγές που επιθυμείτε.
- **6.** Επιλέξτε το κουμπί για να επιστρέψετε στο κυρίως μενού.

![](_page_40_Picture_80.jpeg)

![](_page_41_Picture_89.jpeg)

<span id="page-42-0"></span>![](_page_42_Picture_92.jpeg)

![](_page_43_Picture_199.jpeg)

![](_page_44_Picture_0.jpeg)

![](_page_45_Picture_111.jpeg)

![](_page_46_Picture_89.jpeg)

![](_page_47_Picture_166.jpeg)

![](_page_48_Picture_81.jpeg)

![](_page_49_Picture_105.jpeg)

![](_page_50_Picture_113.jpeg)

![](_page_51_Picture_34.jpeg)

![](_page_52_Picture_40.jpeg)

![](_page_53_Picture_59.jpeg)

![](_page_54_Picture_113.jpeg)

![](_page_55_Picture_68.jpeg)

# **Προειδοποιητικά μηνύματα OSD**

Το παρακάτω μήνυμα προειδοποίησης εμφανίζεται σε αυτό το πλαίσιο και αφορά τις λειτουργίες φωτεινότητας για την πρώτη φορά που ρυθμίζετε το επίπεδο της φωτεινότητας σε επίπεδο υψηλότερο από αυτό των προκαθορισμένων ρυθμίσεων.

![](_page_56_Picture_2.jpeg)

Πριν ενεργοποιηθεί η λειτουργία κλειδώματος, το παρακάτω μήνυμα εμφανίζεται.

![](_page_57_Picture_1.jpeg)

<u></u> **ΣΗΜΕΙΩΣΗ: Το μήνυμα μπορεί ελαφρώς διαφορετικό ανάλογα με τις ρυθμίσεις που επιλέξατε.**

Πριν απενεργοποιήσετε την λειτουργία DDC/CI , το παρακάτω μήνυμα εμφανίζεται. **SE2222H**

![](_page_58_Picture_1.jpeg)

Όταν η οθόνη σας μπαίνει σε Κατάσταση αναμονής, εμφανίζεται το παρακάτω μήνυμα. **SE2222H**

![](_page_58_Picture_3.jpeg)

Εάν το καλώδιο VGA ή HDMI δεν είναι συνδεδεμένο, εμφανίζεται ένα κουτί διαλόγου. Η οθόνη θα μπει σε Κατάσταση Αναμονής μετά από 4 λεπτά αν παραμείνει σε αυτήν την κατάσταση.

![](_page_59_Picture_1.jpeg)

Για περισσότερες πληροφορίες δείτε το **Αντιμετώπιση [προβλημάτων.](#page-63-0)**

## <span id="page-60-0"></span>**Ρύθμιση ανάλυσης της οθόνης σας**

#### **Ρύθμιση ανάλυσης οθόνης σε 1920 Χ 1080**

Για κάθε αναπαράσταση, θέστε την ανάλυση της οθόνης στα 1920 Χ 1080 πίξελ ακολουθώντας τα παρακάτω βήματα:

#### **Στα Windows 7:**

- **1.** Κάντε δεξί κλικ στην επιφάνεια εργασίας και έπειτα πατήστε **Ανάλυση Οθόνης.**
- **2.** Κάντε κλικ στο αναδυόμενο μενού της **Ανάλυσης Οθόνης** και επιλέξτε 1920 Χ 1080.
- **3.** Κάντε κλικ στο **ΟΚ.**

Στα Windows 8 ή Windows 8.1:

- **1.** Πατήστε το πλακίδιο της επιφάνειας εργασίας για να αλλάξετε σε κλασική επιφάνεια εργασίας.
- **2.** Κάντε δεξί κλικ στην επιφάνεια εργασίας και έπειτα πατήστε **Ανάλυση Οθόνης.**
- **3.** Κάντε κλικ στο αναδυόμενο μενού της **Ανάλυσης Οθόνης** και επιλέξτε 1920 Χ 1080.
- **4.** Κάντε κλικ στο **ΟΚ.**

Στα Windows 10:

- **1.** Κάντε δεξί κλικ στην επιφάνεια εργασίας και έπειτα πατήστε **Ρυθμίσεις Οθόνης.**
- **2.** Κάντε κλικ **στις Ρυθμίσεις Οθόνης για Προχωρημένους.**
- **3.** Κάντε κλικ στο αναδυόμενο μενού κάτω από την **Ανάλυση** και επιλέξτε 1920 Χ 1080.
- **4.** Πατήστε **Εφαρμογή**

Εάν δεν δείτε την προτεινόμενη λύση ανάμεσα στις επιλογές, μπορεί να χρειαστεί να ενημερώσετε την κάρτα γραφικών σας. Χρησιμοποιήστε μία αφού τις παρακάτω μεθόδους για να κάνετε ενημέρωση της γραφικών σας:

#### **Υπολογιστής Dell**

- **1.** Πηγαίνετε στ[ο https://www.dell.com/support,](https://www.dell.com/support) πληκτρολογήστε την ετικέτα εξυπηρέτησης σας και κατεβάστε τον πιο πρόσφατο οδηγό για την κάρτα γραφικών σας.
- **2.** Αφότου εγκαταστήσετε τους οδηγούς για την κάρτα γραφικών σας προσπαθήστε ξανά να ορίσετε την ανάλυση σε 1920Χ 1080.

![](_page_60_Picture_21.jpeg)

**ΣΗΜΕΙΩΣΗ: Εάν δεν μπορείτε να βάλλετε ανάλυση σε 1920Χ 1080, παρακαλούμε να επικοινωνήσετε με την Dell ζητώντας μια κάρτα γραφικών που να υποστηρίζει αυτές τις αναλύσεις.**

# **Υπολογιστής άλλης εταιρείας (όχι της Dell)**

#### **Στα Windows 7:**

- **1.** Κάντε δεξί κλικ στην επιφάνεια εργασίας και άπιστε **Εξατομίκευση.**
- **2.** Πατήστε **Αλλαγή των Ρυθμίσεων της Οθόνης**
- **3.** Πατήστε **Προχωρημένες Ρυθμίσεις**
- **4.** Εντοπίστε τον ελεγκτή γραφικών σας από την περιγραφή στο πάνω μέρος του παραθύρου.Παραδείγματος χάριν NVIDIA, AMD, Intel, και τα λοιπά.
- **5.** Απευθυνθείτε στην ιστοσελίδα του παρόχου της γραφικής κάρτας ώστε να βρείτε ενημερωμένο οδηγό.Παραδείγματος χάρη, [https://www.AMD.com](https://www.amd.com/) ή [https://www.NVIDIA.com](https://www.nvidia.com/).
- **6.** Αφότου εγκαταστήσετε τους οδηγούς για την κάρτα γραφικών σας προσπαθήστε ξανά να ορίσετε την ανάλυση σε 1920Χ 1080.

#### **Στα Windows 8 ή Windows 8.1:**

- **1.** Πατήστε το πλακίδιο της επιφάνειας εργασίας για να αλλάξετε σε κλασική επιφάνεια εργασίας.
- **2.** Κάντε δεξί κλικ στην επιφάνεια εργασίας και άπιστε **Εξατομίκευση.**
- **3.** Πατήστε **Αλλαγή των Ρυθμίσεων της Οθόνης**
- **4.** Πατήστε **Προχωρημένες Ρυθμίσεις**
- **5.** Εντοπίστε τον ελεγκτή γραφικών σας από την περιγραφή στο πάνω μέρος του παραθύρου. Παραδείγματος χάριν NVIDIA, AMD, Intel, και τα λοιπά.
- **6.** Απευθυνθείτε στην ιστοσελίδα του παρόχου της γραφικής κάρτας ώστε να βρείτε ενημερωμένο οδηγό. Παραδείγματος χάρη, [https://www.AMD.com](https://www.amd.com/) ή [https://www.NVIDIA.com](https://www.nvidia.com/).
- **7.** Αφότου εγκαταστήσετε τους οδηγούς για την κάρτα γραφικών σας προσπαθήστε ξανά να ορίσετε την ανάλυση σε 1920Χ 1080.

#### **Στα Windows 10:**

- **1.** Κάντε δεξί κλικ στην επιφάνεια εργασίας και έπειτα πατήστε **Ρυθμίσεις Οθόνης.**
- **2.** Κάντε κλικ στις **Ρυθμίσεις Οθόνης για Προχωρημένους.**
- **3.** Κάντε κλικ στο **Προβολή Ιδιοτήτων της κάρτας γραφικών.**
- **4.** Εντοπίστε τον ελεγκτή γραφικών σας από την περιγραφή στο πάνω μέρος του παραθύρου. Παραδείγματος χάριν NVIDIA, AMD, Intel, και τα λοιπά.
- **5.** Απευθυνθείτε στην ιστοσελίδα του παρόχου της γραφικής κάρτας ώστε να βρείτε ενημερωμένο οδηγό. Παραδείγματος χάρη, [https://www.AMD.com](https://www.amd.com/) ή [https://www.NVIDIA.com](https://www.nvidia.com/).
- **6.** Αφότου εγκαταστήσετε τους οδηγούς για την κάρτα γραφικών σας προσπαθήστε ξανά να ορίσετε την ανάλυση σε 1920Χ 1080.

![](_page_61_Picture_23.jpeg)

**ΣΗΜΕΙΩΣΗ: Εάν δεν μπορείτε να θέσετε την προτεινόμενη ανάλυση, παρακαλούμε να επικοινωνήσετε με τον κατασκευαστή του υπολογιστή σας ή σκεφτείτε να αγοράσετε μια κάρτα γραφικών που να υποστηρίζει την ανάλυση βίντεο.**

# <span id="page-62-0"></span>**Χρήση κλίσης**

Μπορείτε να γείρετε την οθόνη σας προκειμένου να δημιουργήσετε μία πιο την άνετη οπτική γωνία.

Ø

**ΣΗΜΕΙΩΣΗ: Η βάση δεν είναι συνδεδεμένη με την οθόνη από την αποστολή της από το εργοστάσιο .**

![](_page_62_Picture_4.jpeg)

# <span id="page-63-0"></span>**Αντιμετώπιση προβλημάτων**

![](_page_63_Picture_1.jpeg)

**ΠΡΟΣΟΧΗ: Πριν ξεκινήσετε οποιαδήποτε διαδικασία σχετικά με αυτό ,ακολουθήστε τις [Οδηγίες Ασφαλείας.](#page-4-0)**

### <span id="page-63-1"></span>**Aυτόματος Έλεγχος**

Η οθόνη σας προσφέρει ένα τεστ αυτοαξιολόγησης που σας επιτρέπει ελέγξετε εάν η οθόνη σας λειτουργεί σωστά. Εάν η οθόνη και ο υπολογιστής σας είναι σωστά συνδεδεμένοι όμως η οθόνη παραμένει μαύρη, τρέξτε το τεστ αυτοαξιολόγησης της οθόνης ακολουθώντας τα παρακάτω βήματα:

- **1.** Απενεργοποιήστε την οθόνη και τον υπολογιστή σας.
- **2.** Αποσυνδέστε όλα τα καλώδια βίντεο από την οθόνη. Έτσι δεν χρειάζεται να εμπλακεί ο υπολογιστής σας στην διαδικασία.
- **3.** Ενεργοποιήστε την οθόνη.

Εάν η οθόνη λειτουργεί σωστά, εντοπίζει ότι δεν υπάρχει σήμα και εμφανίζεται ένα από τα παρακάτω μηνύματα. Όσο διεξάγεται το τεστ αυτοαξιολόγησης το LED παραμένει άσπρο.

![](_page_63_Picture_78.jpeg)

#### **SE2222H**

#### **SE2222HV**

![](_page_64_Picture_43.jpeg)

![](_page_64_Picture_2.jpeg)

**ΣΗΜΕΙΩΣΗ: Αυτό το μήνυμα εμφανίζεται επίσης κατά την κανονική λειτουργία, όταν το καλώδιο βίντεο έχει αποσυνδεθεί ή έχει υποστεί βλάβη.**

**4.** Αποσυνδέστε την οθόνη σας και το καλώδιο βίντεο: έπειτα άνοιξε τον υπολογιστή και την οθόνη.

Εάν η οθόνη σας παραμένει σκοτεινή μετά την επανασύνδεση των καλωδίων, κοιτάξτε τουν ελεγκτή βίντεο και τον υπολογιστή σας.

## <span id="page-65-0"></span>**Ενσωματωμένα διαγνωστικά**

Η οθόνη σας διαθέτει ένα εργαλείο ενσωματωμένων διαγνωστικών που σας βοηθά να προσδιορίσετε εάν η όποια ανωμαλία της οθόνης σας αποτελεί πρόβλημα της ίδιας της οθόνης ή του υπολογιστή και της κάρτας γραφικών σας.

![](_page_65_Picture_2.jpeg)

#### **Για να τρέξετε τα ενσωματωμένα διαγνωστικά:**

- **1.** Φροντίστε η οθόνη να είναι καθαρή ( να μην υπάρχει σκόνη στην επιφάνεια της οθόνης).
- **2.** Κρατήστε πιεσμένη το **Πλήκτρο 4** για περίπου 4 δευτερόλεπτα και περιμένετε να εμφανιστεί 1 αναδυόμενο μενού.
- **3.** Χρησιμοποιήστε το **Πλήκτρο 1 ή 2** για να επιλέξετε το \* και πατήστε το **γ** επιβεβαίωση.

Ένα γκρίζο δοκιμαστικό μοτίβο εμφανίζεται στην αρχή του διαγνωστικού προγράμματος.

- **4.** Ελέγξετε προσεκτικά την οθόνη για τυχόν ανωμαλίες.
- **5.** Πιέστε το **Πλήκτρο 1** για να αλλάξετε το δοκιμαστικό μοτίβο.
- **6.** Επαναλάβετε τα βήματα 4 και 5 για να εξετάσετε την οθόνη σε εικόνες με κόκκινα, πράσινα, μπλε, μαύρα, άσπρα κείμενα.
- **7.** Όταν διεξάγεται έλεγχος της εικόνας για το Άσπρο χρώμα, ελέγξτε αν υπάρχει ομοιομορφία χρώματος στο άσπρο και εάν το άσπρο φαίνεται πρασινωπό/ κοκκινωπό, κλπ.
- **8.** Πιέστε το **Πλήκτρο 1** για να ολοκληρωθεί το διαγνωστικό πρόγραμμα.

## <span id="page-66-0"></span>**Συνήθη προβλήματα**

Ο παρακάτω πίνακας σας παρέχει κάποιες γενικές πληροφορίες σχετικά με συνήθη προβλήματα που μπορεί να παρουσιάσει η οθόνη σας καθώς και κάποιες πιθανές λύσεις:

![](_page_66_Picture_290.jpeg)

![](_page_67_Picture_229.jpeg)

# <span id="page-68-0"></span>**Συγκεκριμένα προβλήματα σχετικά με το προϊόν**

![](_page_68_Picture_128.jpeg)

# <span id="page-69-0"></span>**Παράρτημα**

### <span id="page-69-1"></span>**Πιστοποιήσεις FCC (μόνο για Η.Π.Α.) και άλλες κανονιστικές πληροφορίες**

Για τις πιστοποιήσεις FCC και άλλες κανονιστικές πληροφορίες επισκεφθείτε την ιστοσελίδα αστικής συμμόρφωσης στο [https://www.dell.com/regulatory\\_compliance](https://www.dell.com/regulatory_compliance).

### <span id="page-69-2"></span>**Επικοινωνία με την Dell**

**Για πελάτες από τις Ηνωμένες Πολιτείες, καλέστε στο 800-WWW-DELL (800-999- 3355).**

![](_page_69_Picture_5.jpeg)

**ΣΗΜΕΙΩΣΗ: Εάν έχετε ενεργή σύνδεση στο Internet, Μπορείτε να βρείτε πληροφορίες επικοινωνίας στο τιμολόγιο αγοράς, δελτίο συσκευασίας, λογαριασμό ή στον κατάλογο προϊόντος της Dell.**

**Η Dell προσφέρει διαδικτυακά αλλά και τηλεφωνικά διάφορες επιλογές τεχνικής υποστήριξης και σέρβις. Η διαθεσιμότητα ποικίλει ανάλογα με τη χώρα και το προϊόν, ενώ κάποιες υπηρεσίες μπορεί να μην είναι διαθέσιμες για την περιοχή σας.**

- **•** Διαδικτυακή τεχνική υποστήριξη [www.dell.com/support/monitors](http://www.dell.com/support/monitors)
- **•** Επικοινωνία με την Dell— [www.dell.com/contactdell](http://www.dell.com/contactdell)

## <span id="page-69-3"></span>**Βάση δεδομένων για τα προϊόντα της ΕΕ για την ενεργειακή ετικέτα και δελτίο πληροφοριών προϊόντος.**

SE2222H[: https://eprel.ec.europa.eu/qr/557072](https://eprel.ec.europa.eu/qr/557072)